# 相簿管理

### 建立一個相簿

在相簿視窗中,若在相簿列表中點選相簿標籤,則工具列中的新建相簿按鈕將會顯示。

要建立一個相簿,依照下列步驟:

- 1. 在相簿列表中點選相簿標籤。
- 2. 按一下新建相簿, 然後會跳出一個對話框。
- 3. 輸入新相簿的名稱,接著按一下確定,則新相簿將會被建立並顯示於相簿列表及視窗內容中。

### 加入項目

有兩種加入項目於相簿中的方法:

#### 方法一 - 從對話框中增加:

- 1. 從相簿列表中選擇一個相簿。
- 2. 按一下加入項目按鈕, 開啟對話框將會跳出。
- 3. 從對話框中選擇一個或多個項目。
- 4. 按一下開啟來加入所選擇的項目。

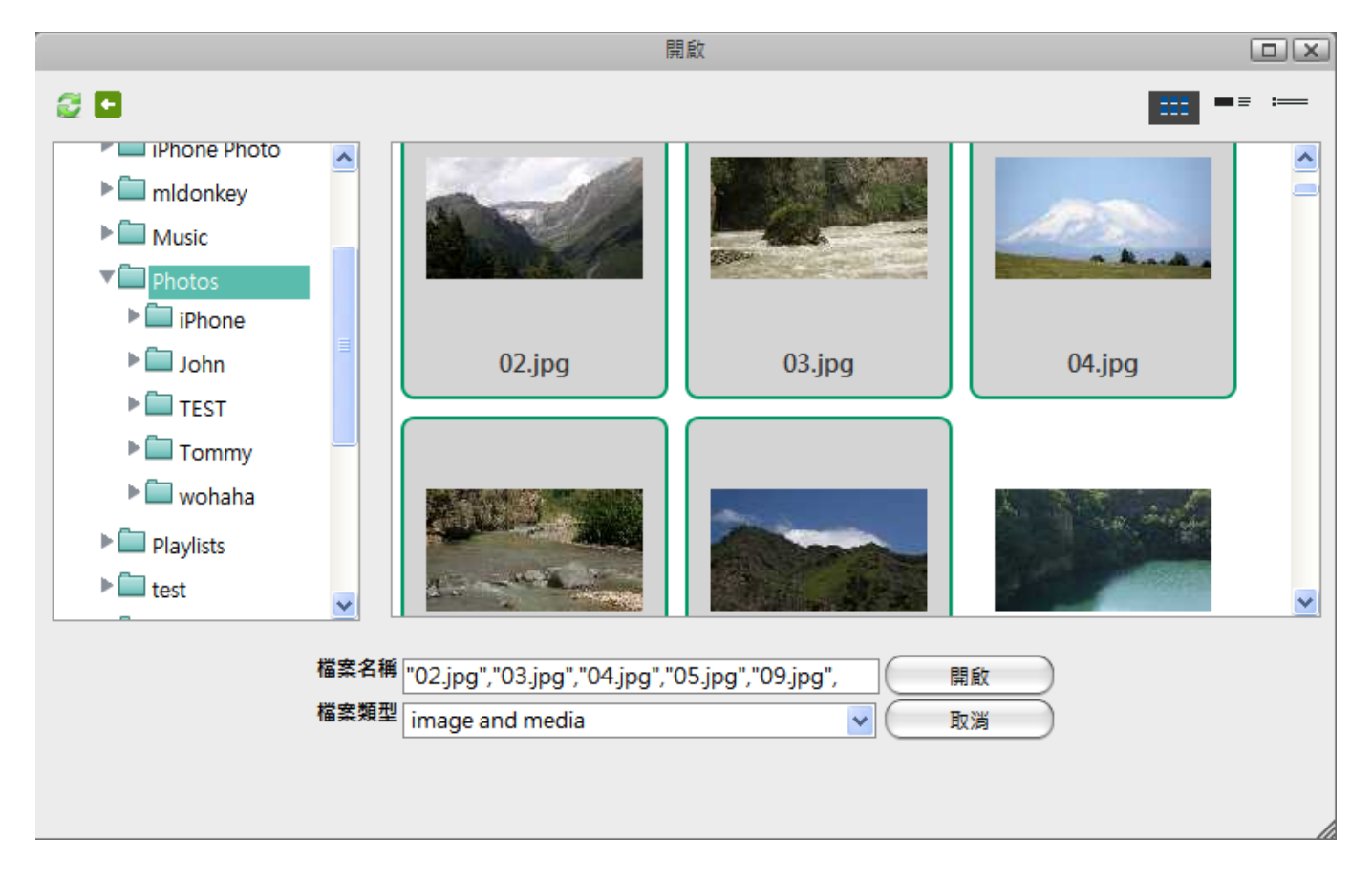

開啟對話框與我的**NAS**很相似,左上角的兩個圖示分別為刷新及返回。你也可以藉由點選

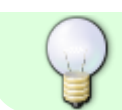

右上方的三個圖示來變更檢視方式。它還有一個檔案類型的過濾選單,你可以使用該選單 來快速找到特定的檔案類型。

分法二 - 藉由拖曳的方式來加入項目。

- 1. 從相簿列表中選擇一個相簿。
- 2. 開啟我的**NAS**,從我的**NAS**視窗中選擇一個或多個項目。
- 3. 將它們拖曳到相簿的視窗中。

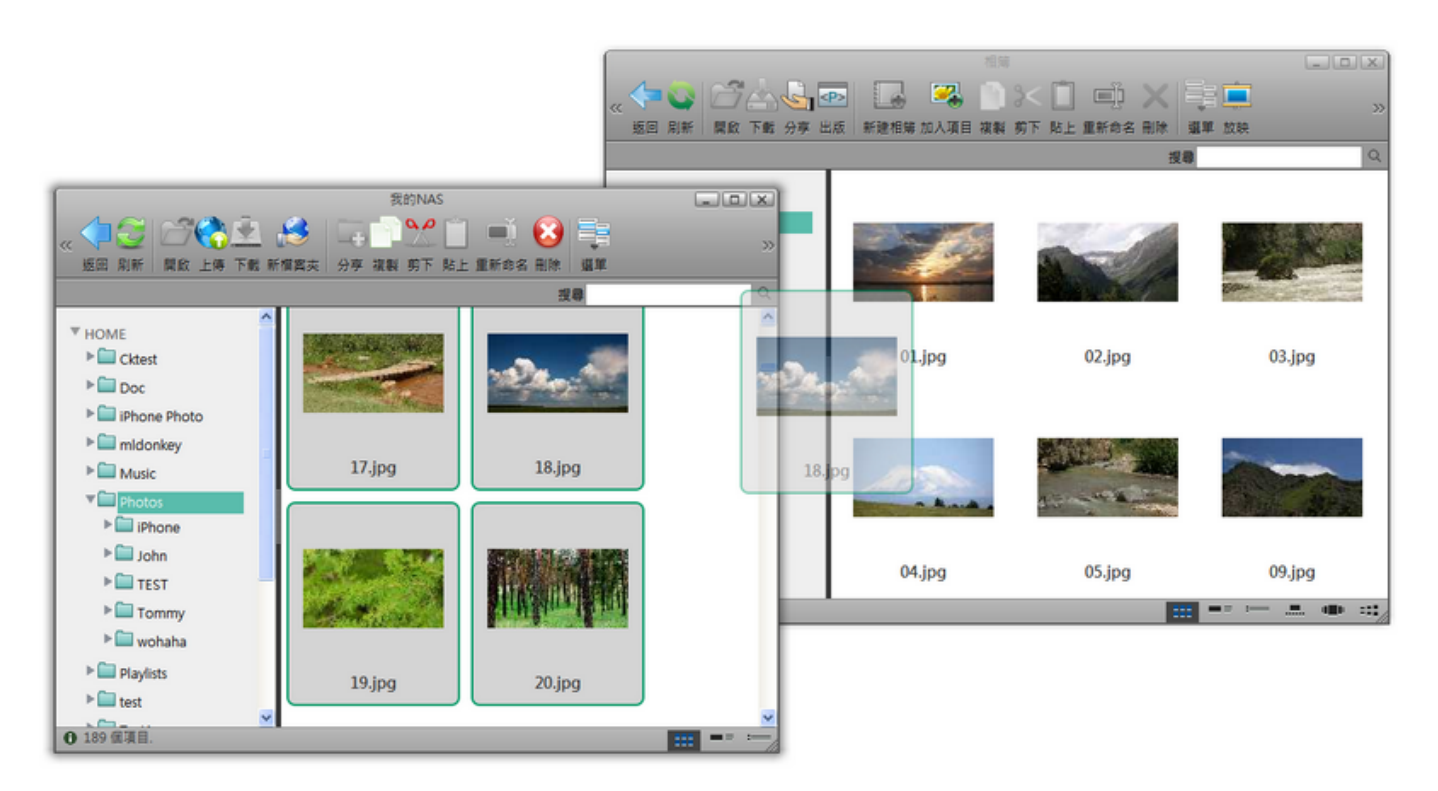

### 複製項目

要複製一個或多個項目,你可以:

- 1. 選擇一個或多個你想要複製的項目。
- 2. 按一下工具列上的複製按鈕或在項目上按一下右鍵並選擇複製「
- 3. 前往你要複製檔案的相簿。
- 4. 按一下工具列上的貼上按鈕或在視窗中按一下右鍵並選擇貼上口

## 剪下項目

要剪下一個或多個項目,你可以:

- 1. 選擇一個或多個你想要剪下的項目。
- 2. 按一下工具列上的剪下按鈕或在項目上按一下右鍵並選擇剪下「
- 3. 前往你要移動檔案的相簿。
- 4. 按一下工具列上的貼上按鈕或在視窗中按一下右鍵並選擇貼上口

### 刪除項目

要刪除一個項目,你可以:

- 1. 選擇一個或多個欲刪除的項目。
- 2. 按一下工具列上的删除按鈕或在項目上按一下右鍵並選擇刪除「

From: <http://wiki.myakitio.com/> - **MyAkitio Wiki**

Permanent link: **[http://wiki.myakitio.com/zh-tw:album\\_management](http://wiki.myakitio.com/zh-tw:album_management)**

Last update: **2010/11/28 15:44**

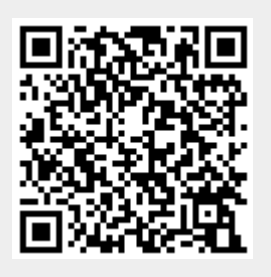